## Procédure d'inscription

Les inscriptions aux activités de Patinage Ahuntsic se font uniquement en ligne et sont payables par carte de crédit seulement.

Les dates de début des inscriptions sont affichées sur la page principale du Site Web et les inscriptions sont possibles jusqu'au moment où le groupe est complet ou la date limite d'inscription de l'activité.

Vous pouvez créer votre compte, ou mettre à jour votre compte, avant la date du début des inscriptions afin d'accélérer le processus lors de l'inscription.

## 1. Se connecter ou créer un nouveau compte :

Cliquez en haut à droite Connexion.

Si vous avez déjà un compte, complétez la section de gauche. Notez que vous devez utiliser la même adresse courriel que l'année précédente, si vous avez changé votre adresse courriel, communiquez avec sylvie@patinageahuntsic.com en indiquant votre nom, votre ancienne adresse courriel et la nouvelle afin que votre compte soit réinitialisé. Si vous avez oublié votre mot de passe, cliquez sur Cliquez ici pour réinitialiser votre mot de passe.

Si vous vous inscrivez pour la première fois, complétez la section de droite. Notez que le compte est au nom du parent responsable et les patineurs sont ajoutés par la suite.

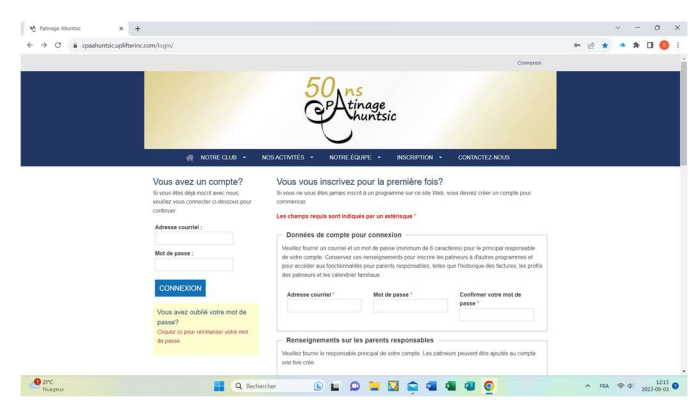

## 2. Mettre à jour le compte de parent responsable

Cliquez en haut à droite sur la flèche à coté de votre prénom (qui apparaît une fois connecté).

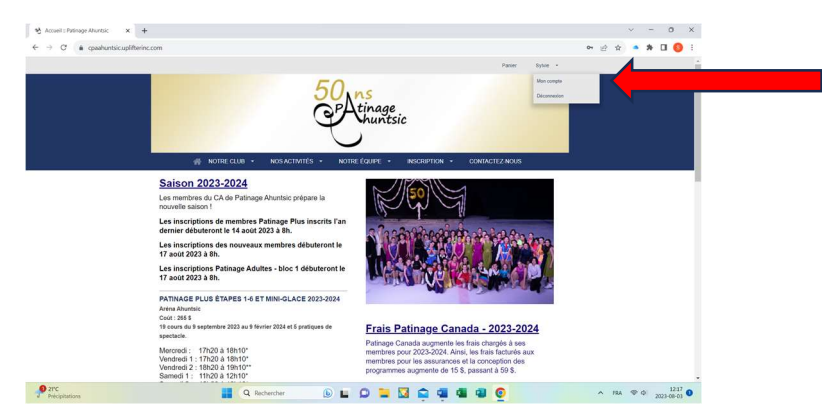

Cliquez ensuite sur Mon compte.

Vous pouvez ajouter un patineur ou mettre à jour le compte d'un patineur en cliquant sur la pastille ronde Patineurs au centre du rectangle noir.

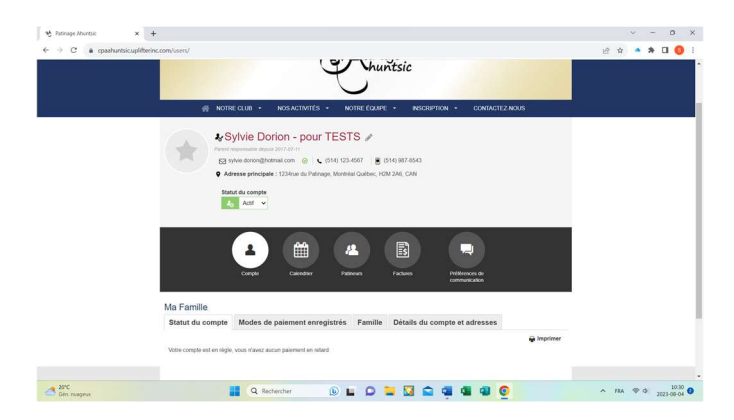

Vous pouvez mettre à jour les Détails du compte, et/ou les Préférences de communication. C'est également par cet écran que vous avez accès à vos factures antérieures et reçus fiscaux. De plus, si une facture a été produite par un membre de Patinage Ahuntsic pour vous, c'est par cet écran que vous pourrez effectuer le paiement.

## 3. Pour inscrire un patineur

Pour effectuer une inscription, vous devez être sur la page d'accueil. Si vous êtes dans votre compte. Cliquez sur  $\bullet$ .

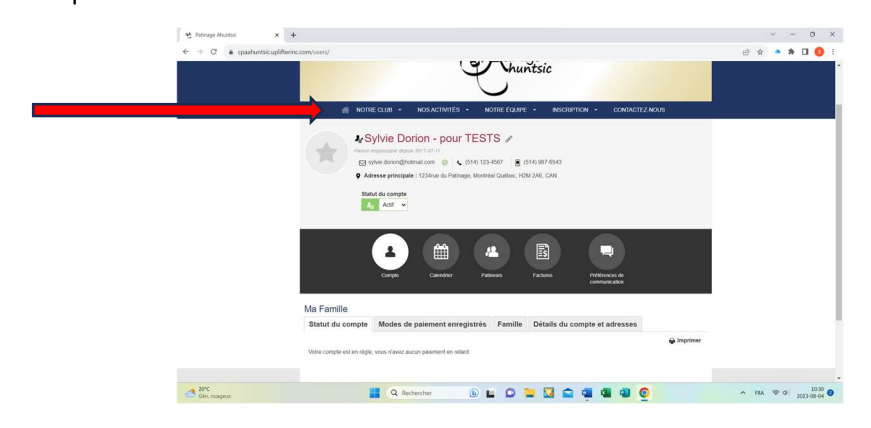

Sélectionnez ensuite Inscription pour la liste de groupes d'activités.

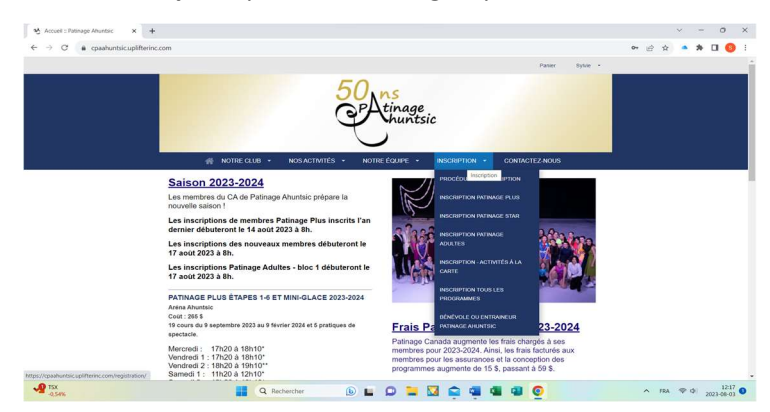

Pour une inscription Patinage Plus, sélectionnez cette option. L'écran affiche les cours disponibles par jour et par groupe d'âge.

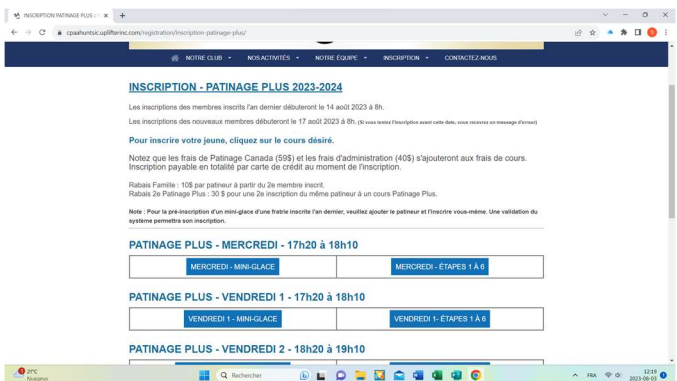

Cliquez sur le cours choisi.

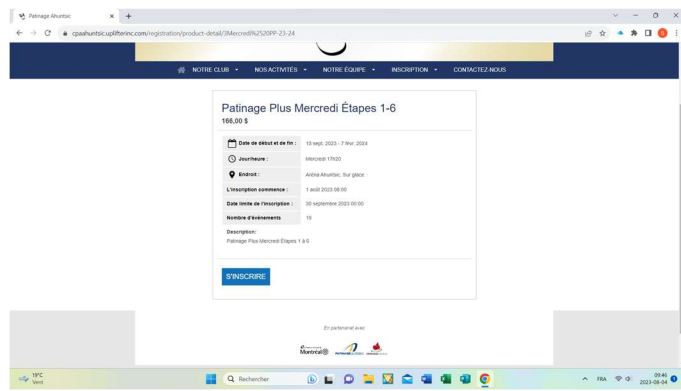

Cliquez sur S'inscrire.

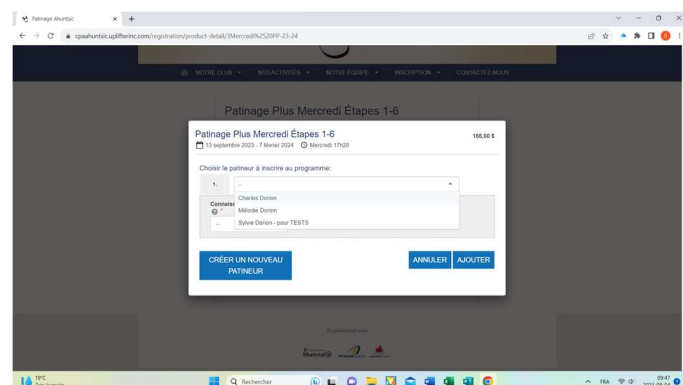

Par la liste déroulante, sélectionnez le patineur à inscrire. Indiquez ensuite sa Connaissance du patinage.

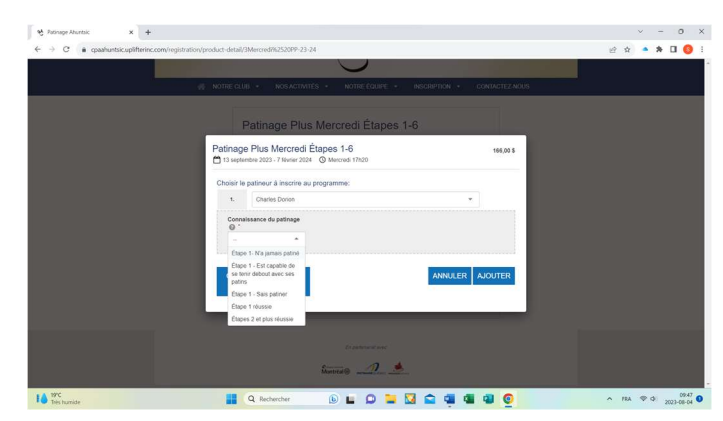

Cliquez ensuite sur Ajouter. Vous accéderez à votre panier.

Continuez en retournant à la page d'inscription, vous pouvez ajouter d'autres cours pour le même patineur ou pour inscrire d'autres patineurs de votre famille.

Accédez à votre panier pour compléter la facture. L'étape qui suit est Détails de la facturation. Vous devez lire et accepter les Politiques de Patinage Ahuntsic.

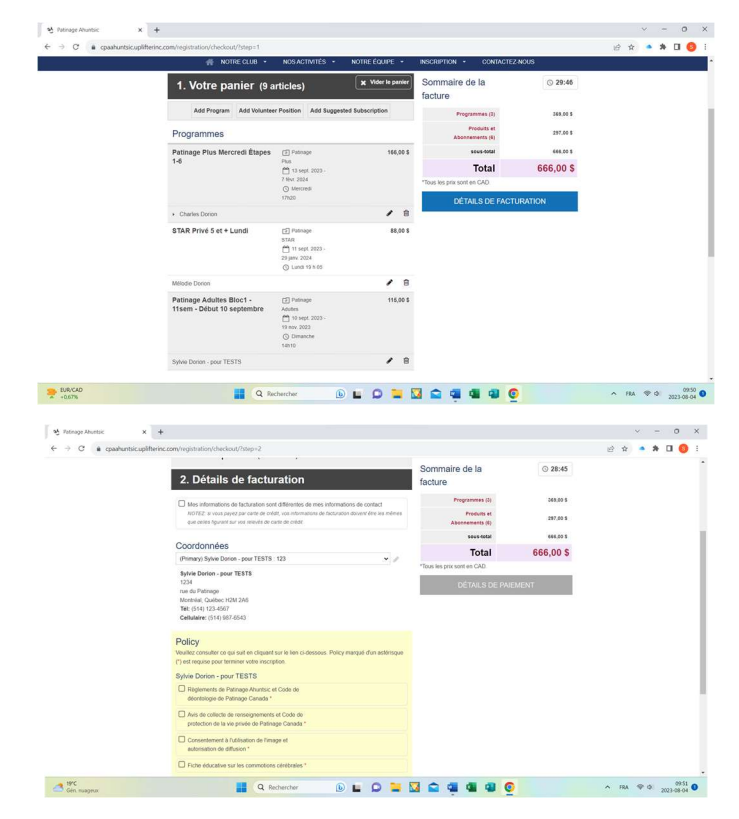

La dernière étape est Information du paiement.

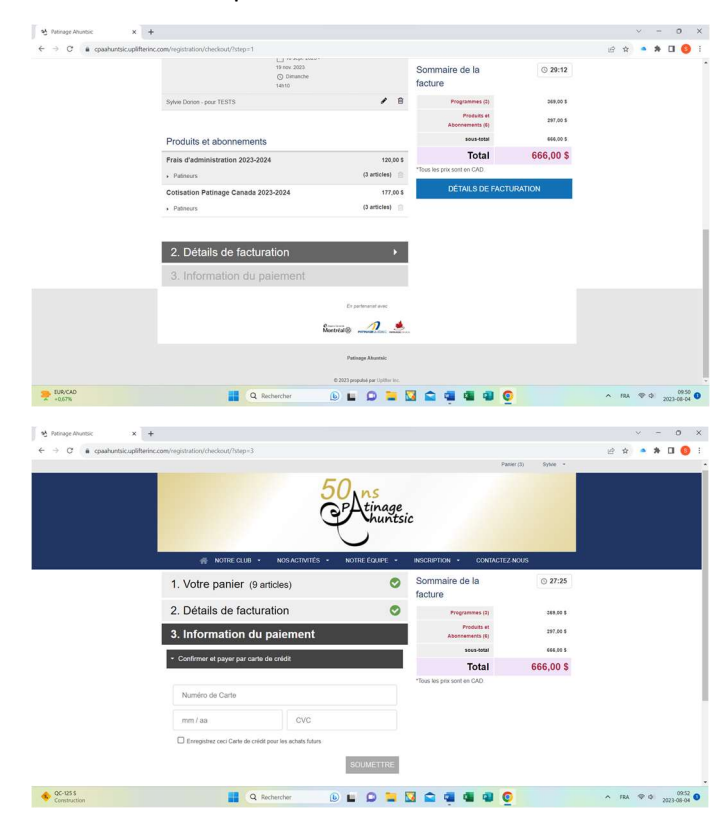